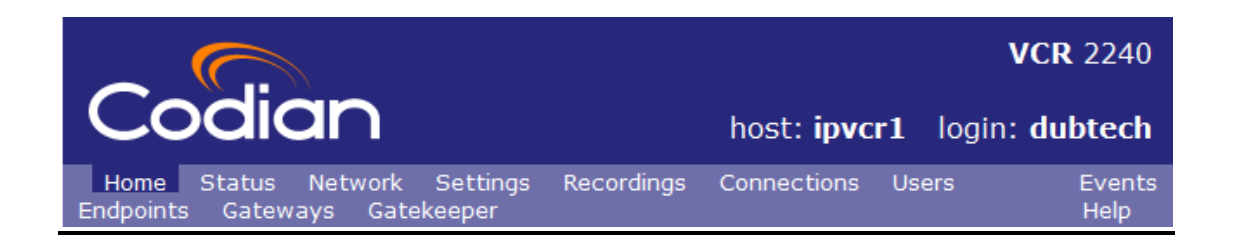

# **Contents**

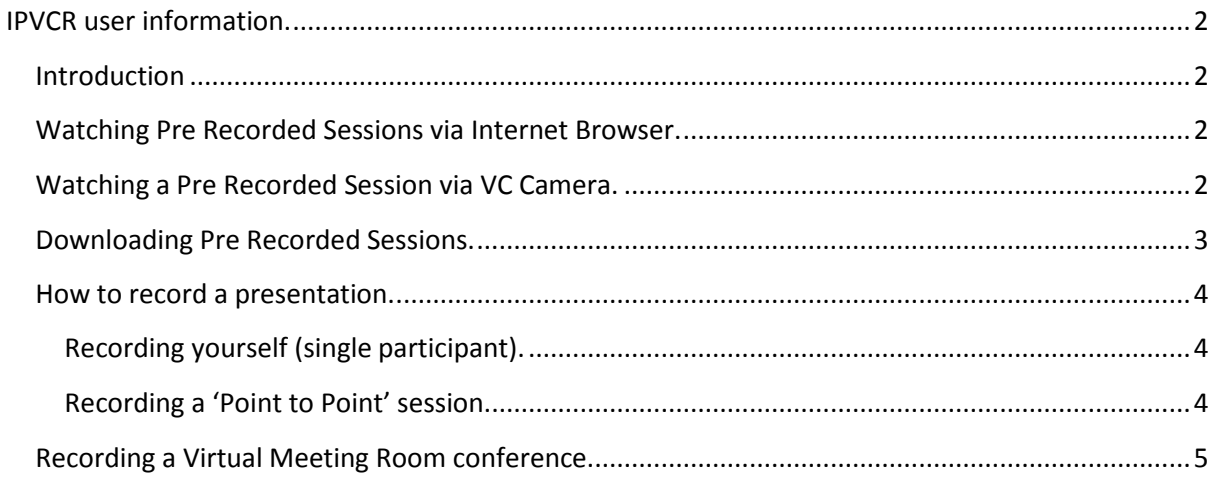

# <span id="page-1-0"></span>**IPVCR user information.**

## <span id="page-1-1"></span>**Introduction**

### *Codian, Internet Protocol Video Conference Recorder (IPVCR).*

The Codian I.P.V.C.R, is commonly referred to as the 'Codian'. This device is used by the New South Wales Department of Education and Training to record and preview video conferences. This device is a scarce resource and its capacity is not infinite. Recordings are currently deleted when they are 2 weeks old.

### <span id="page-1-2"></span>**Watching Pre Recorded Sessions via Internet Browser.**

Using your internet explorer, go to the Codian IPVCR site.

### <http://vcrecorder.det.nsw.edu.au/>

Click on 'Connections' under the 'Public folders'.

Browse your desired recording and click on the 'watch' tab.

#### **Recording list**

# **Folder "Connections"**

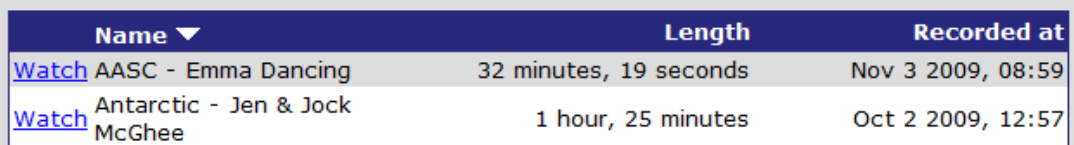

## <span id="page-1-3"></span>**Watching a Pre Recorded Session via VC Camera.**

Obtain the numeric number of the recording from the event coordinator or the 'Connections Team'

From the home screen of either the Polycom or Tandberg type 10xxxx, where xxxx is the numeric identification assigned to the recording.

To stop viewing simply hang up.

# <span id="page-2-0"></span>**Downloading Pre Recorded Sessions.**

Using your internet explorer go to the Codian IPVCR site.

<http://vcrecorder.det.nsw.edu.au/>

Now log in using the following credentials

Username: superguest

Password: 123

Click on 'view recordings list'

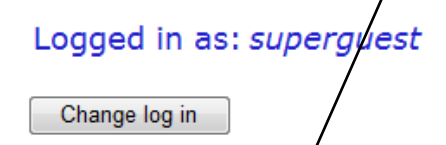

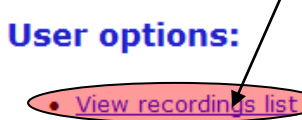

- Update user profile
- · Streaming-only interface

Click on the 'Recorded at' tab, to sort recordings according to most or least recent. Find your desired recording and left click on it.

Left click on 'download MPEG file' to commence your download.

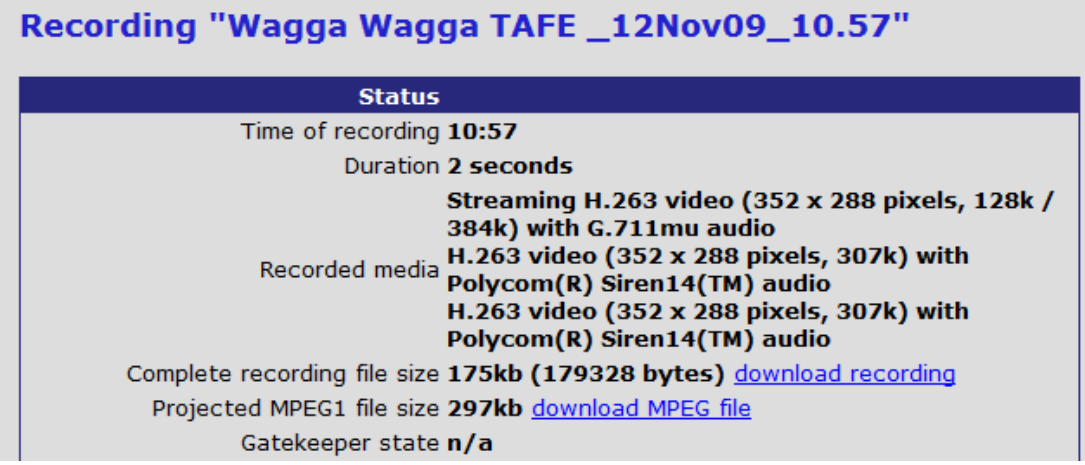

### <span id="page-3-0"></span>**How to record a presentation.**

#### <span id="page-3-1"></span>**Recording yourself (single participant).**

From the 'Home' screen, dial 102 using the Polycom remote control. The recorder is now activated, you may now commence your presentation. When you have finished, hang up the call and the recording is automatically stopped.

#### <span id="page-3-2"></span>**Recording a 'Point to Point' session.**

#### *Polycom.*

Use the far site's E164 number (E164 is a unique number assigned to that camera) an IP number will not suffice.

To do this press the 'Directory' button (book icon) on the Polycom remote.

Using the red arrow up and down buttons, scroll to locate your desired school.

To advance by page, use the zoom in and out buttons.

Highlight your school to reveal the E164 number at the bottom of the screen.

When located, press the home button. Then dial 99xxxxxxxx, where xxxxxxxx is the E164 number. Hang up to stop the recording.

#### *Tandberg.*

Locate the E164 number.

Press the directory button. Black button with white book icon between the green call and red hang up buttons.

Using the arrow up/down buttons, select the 'Global Contacts' and press 'OK'.

Scroll down to find your desired school and E164 number.

Press the 'Cancel' button to return to the home screen. .

Dial 99xxxxxxxx, where xxxxxxxx is the E164 number.

Hang up to stop the recording.

# <span id="page-4-0"></span>**Recording a Virtual Meeting Room conference.**

Obtain the number of the desired meeting room. This can be obtained from the 'Connections Team'. Dial 99xxxx, where xxxx is the number of the meeting room. Hang up to stop the recording.